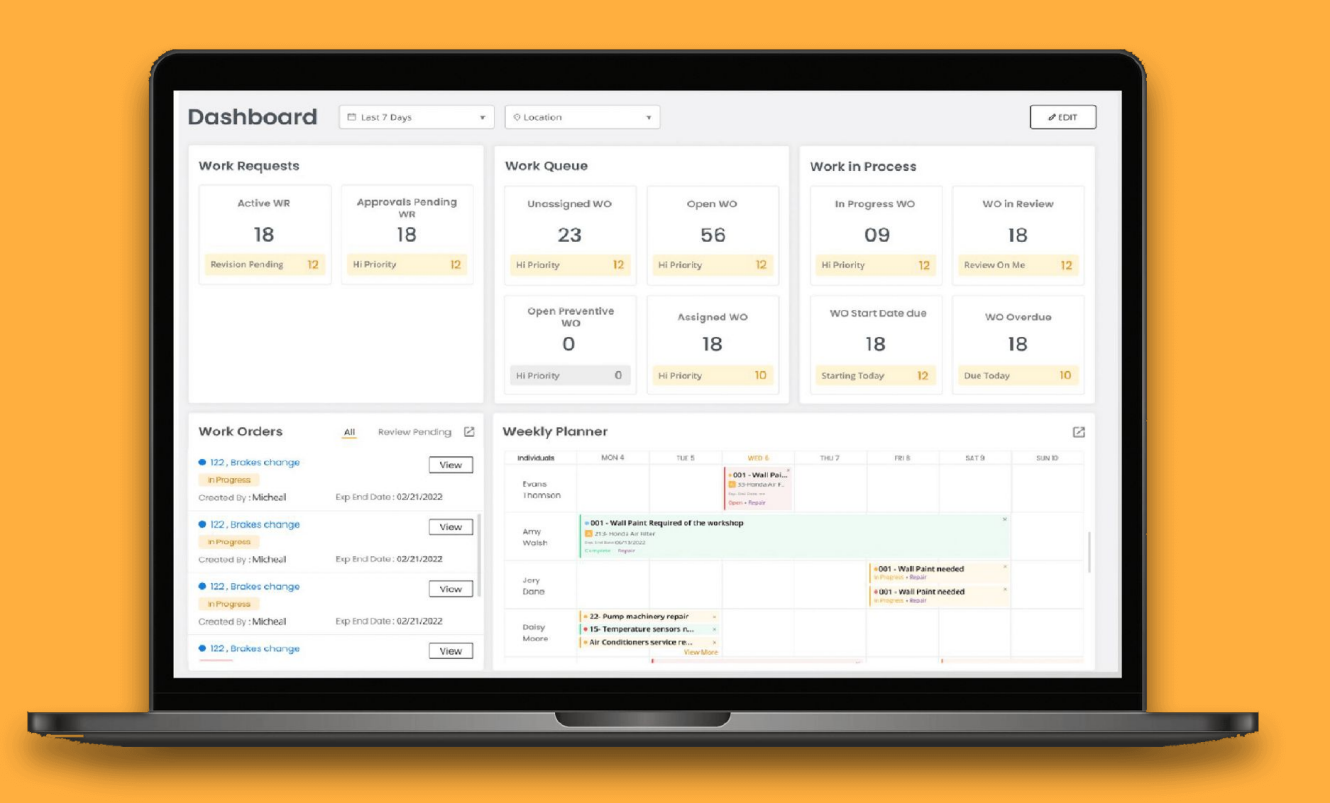

# GETTING STARTED WITH EZO CMMS

computerized maintenance management system

ezc

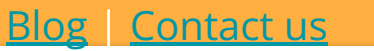

# **C O N T E N T S**

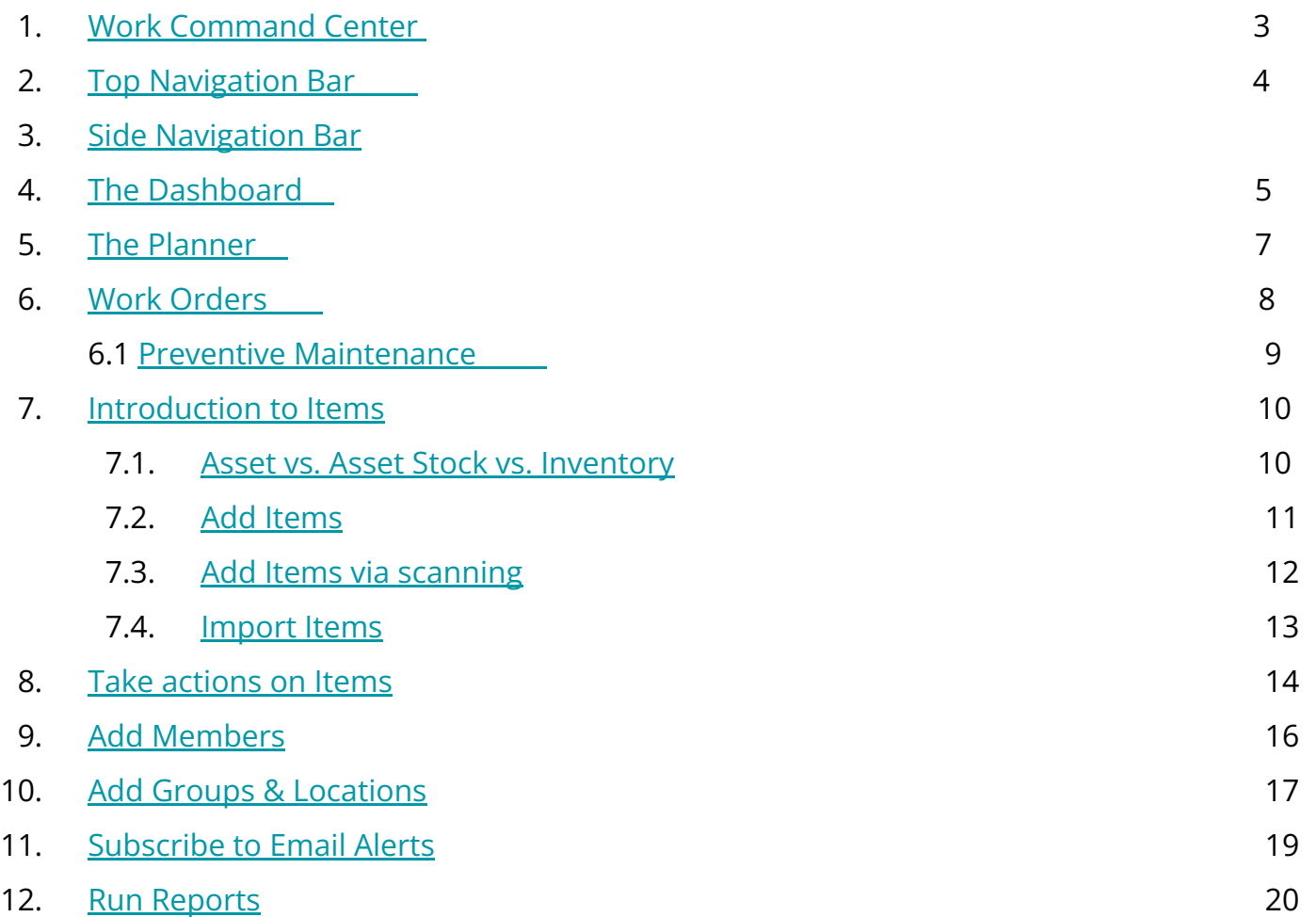

## <span id="page-2-0"></span>**WORK COMMAND CENTER – YOUR MAINTENANCE CONTROL PANEL**

**Here's what you're going to see as you log in.** Work Command Center is a single view of your incoming, in-process, and outgoing work. A consolidated console to help you manage all the moving parts in maintenance:

- See all work requests coming in
- Track work orders, from start to finish
- Stay on top of escalations to plan, schedule and complete all work effectively

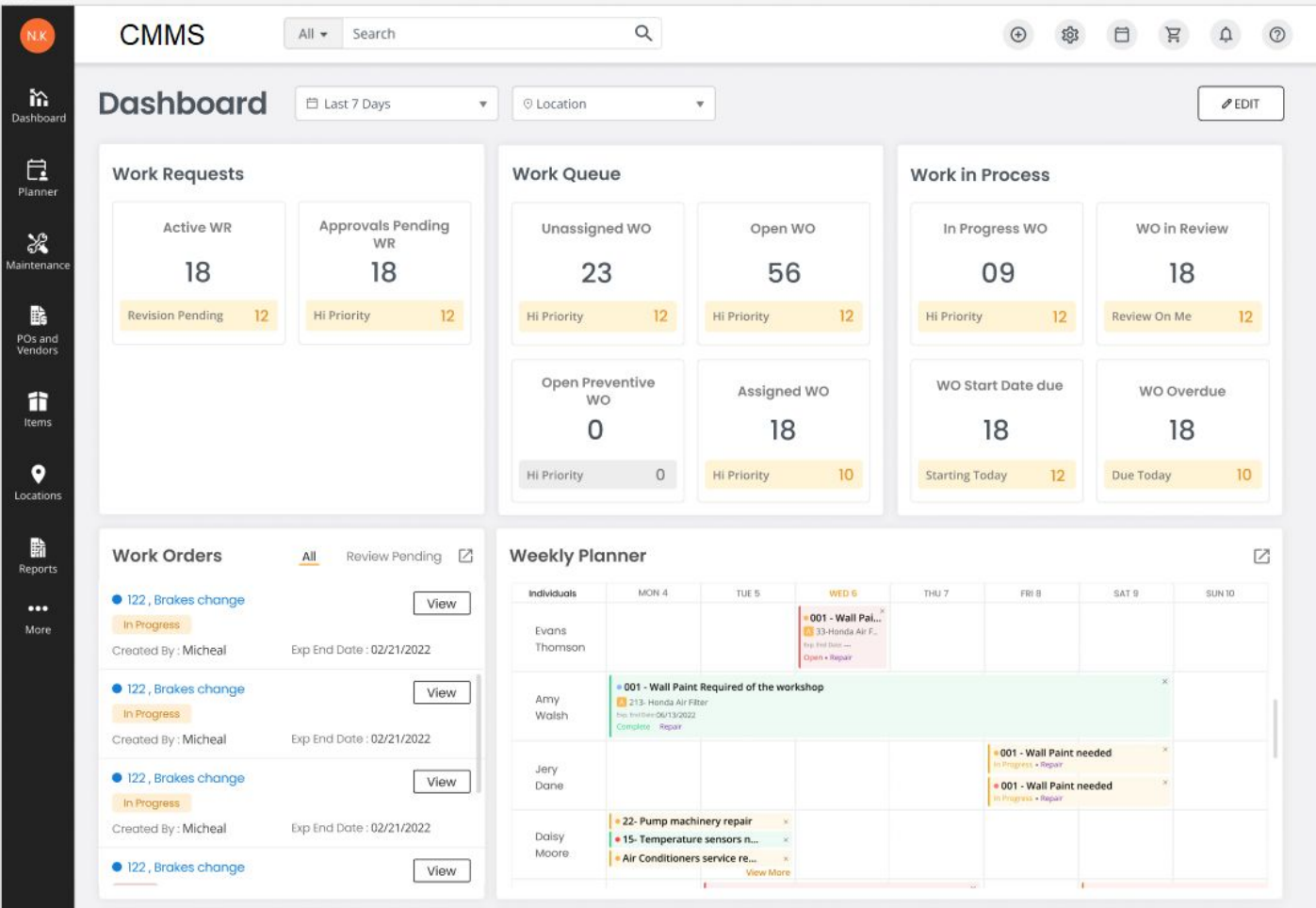

### <span id="page-3-0"></span>**TOP NAVIGATION BAR**

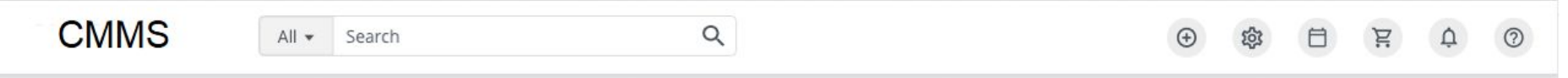

The Top Navigation Bar gives you access to quick action features to help you get started on your workflows right away. Here are the buttons from left to right:

- **1. Company Name and Logo**
- **2. Global Search:** Look for Items, Groups, Locations and more.
- **3. Add new Items**: Create new Assets, Add Asset Stock and Inventory with a single click.
- **4. Access settings**: Choose Company Settings and enable your preferred modules from Add Ons.
- **5. Availability Calendar:** View the status of all Items at a single calendar
- **6. Carts:** Take actions on a new Cart or view existing Carts from here.
- **7. Notifications Bell:** View all of your pending notifications.
- **8. Help**: Click here to view relevant help text for details about workflows.

#### <span id="page-4-0"></span>**SIDE NAVIGATION BAR**

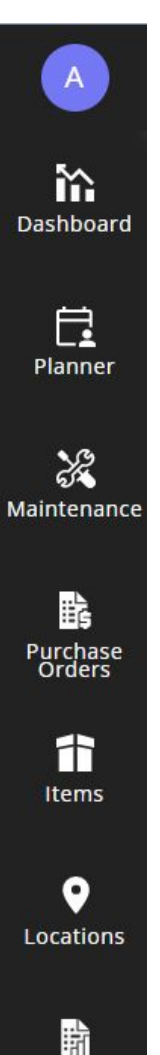

Reports

 $\bullet\bullet\bullet$ More The Side Navigation Bar shows you key features of the maintenance management software. Starting from the top we have:

- **1. User profile:** View and edit your profile settings from here. Read about feature updates and enhancements to stay in line with the latest developments on the app.
- **2. Dashboard:** Get a snapshot of all critical maintenance KPIs right when you sign in. Set up customized dashboards for different roles for improved productivity.
- **3. Planner:** Plan and schedule Work Order to improve collaboration between Work Supervisors and Technicians.
- **4. Maintenance:** Start General and Maintenance Work Orders on your Assets. Set up Preventive Maintenance to keep equipment in excellent condition.
- **5. Purchase Orders:** Generate new Purchase Orders and review pending requests for procurement.
- **6. Items:** View, edit and take actions of Assets, Asset Stock and Inventory.
- **7. Locations:** Keep track of all Locations and view associated Items all at one place.
- **8. Reports:** Run insightful reports to display total costs, utilization and useful life of all assets.

### <span id="page-5-0"></span>**THE DASHBOARD – QUICK VIEW, QUICK WORK**

EZO CMMS' Dashboard is the industry-first, single pane maintenance-work management system. Click for an instant snapshot of any job, prioritize according to urgency and resolve issues, without ever leaving the Work Command Center screen. Speed through all open work in minutes, not hours. Learn more about the EZO CMMS Dashboard [here](https://ezo.io/ezo-cmms/blog/dashboard-widgets/).

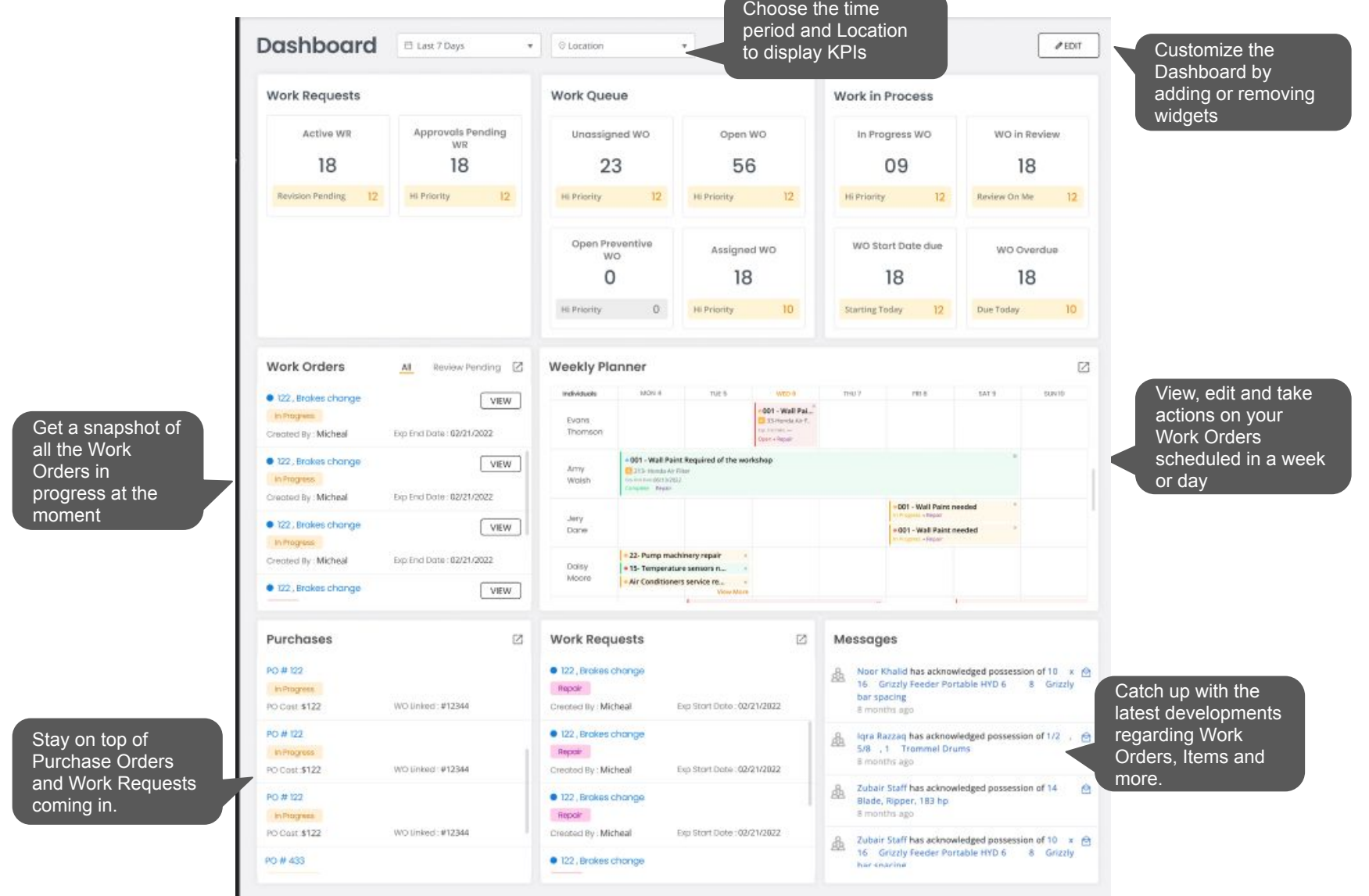

#### <span id="page-6-0"></span>**PLANNER – ALL YOUR PLANNING NEEDS IN ONE VIEW**

Manage assigned work orders for all your technicians in the Planner. Manage your unassigned work orders, side-by-side. Coordinate work in one place, so no task slips through the cracks. [Learn more](https://ezo.io/ezo-cmms/blog/planner/)

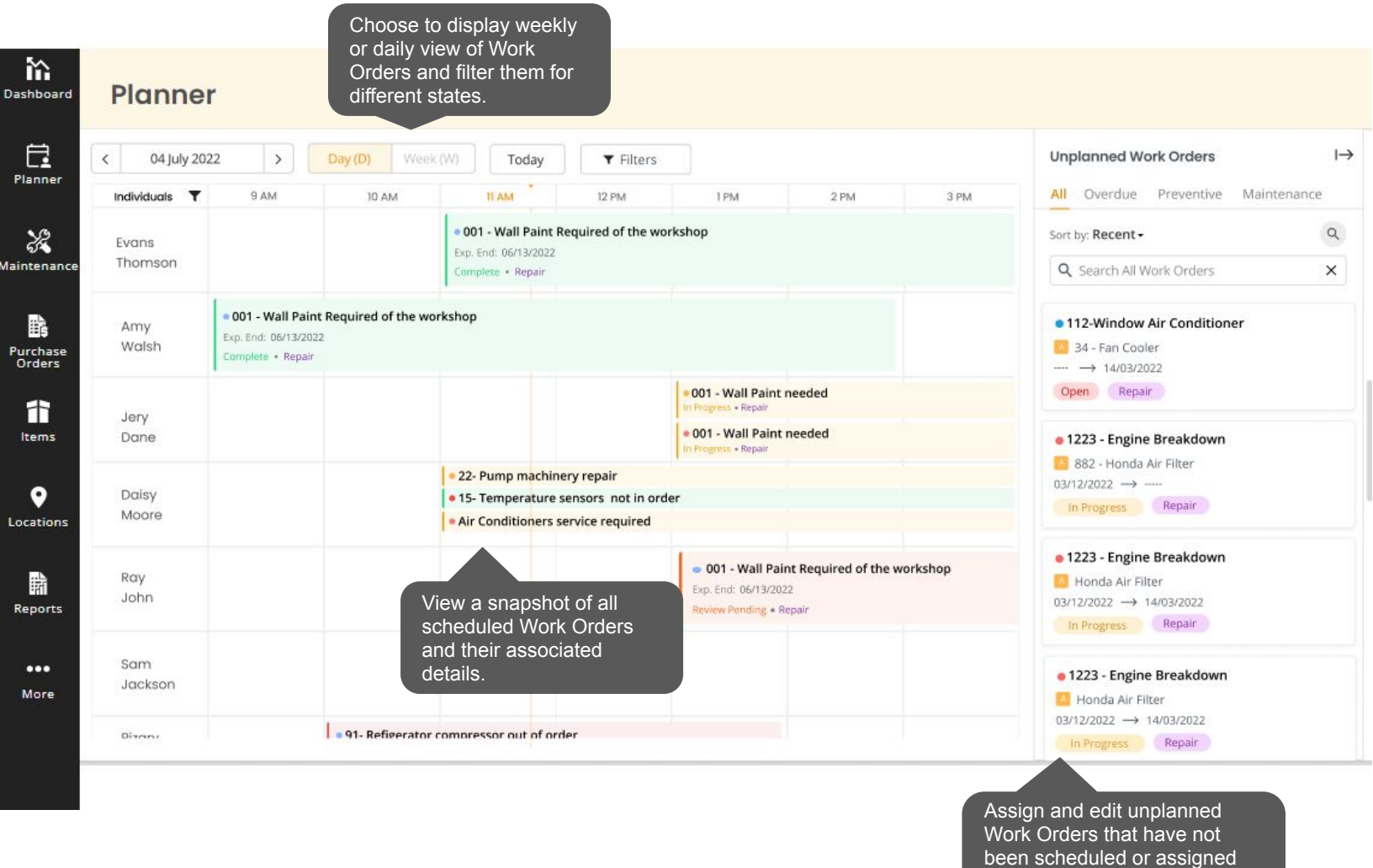

yet. Complete Work Orders

directly from here.

#### <span id="page-7-0"></span>**WORK ORDERS – TRACK,ASSIGN AND REVIEW WORK**

Stay on top of maintenance activities by tracking all your Work Orders at one place. Create Work Requests, review and resubmit Work ORders for uninterrupted workflows. Record associated service costs, link inventory and purchase orders to Work Orders for efficient management. [Learn more](https://ezo.io/ezo-cmms/blog/work-order-management-software/)

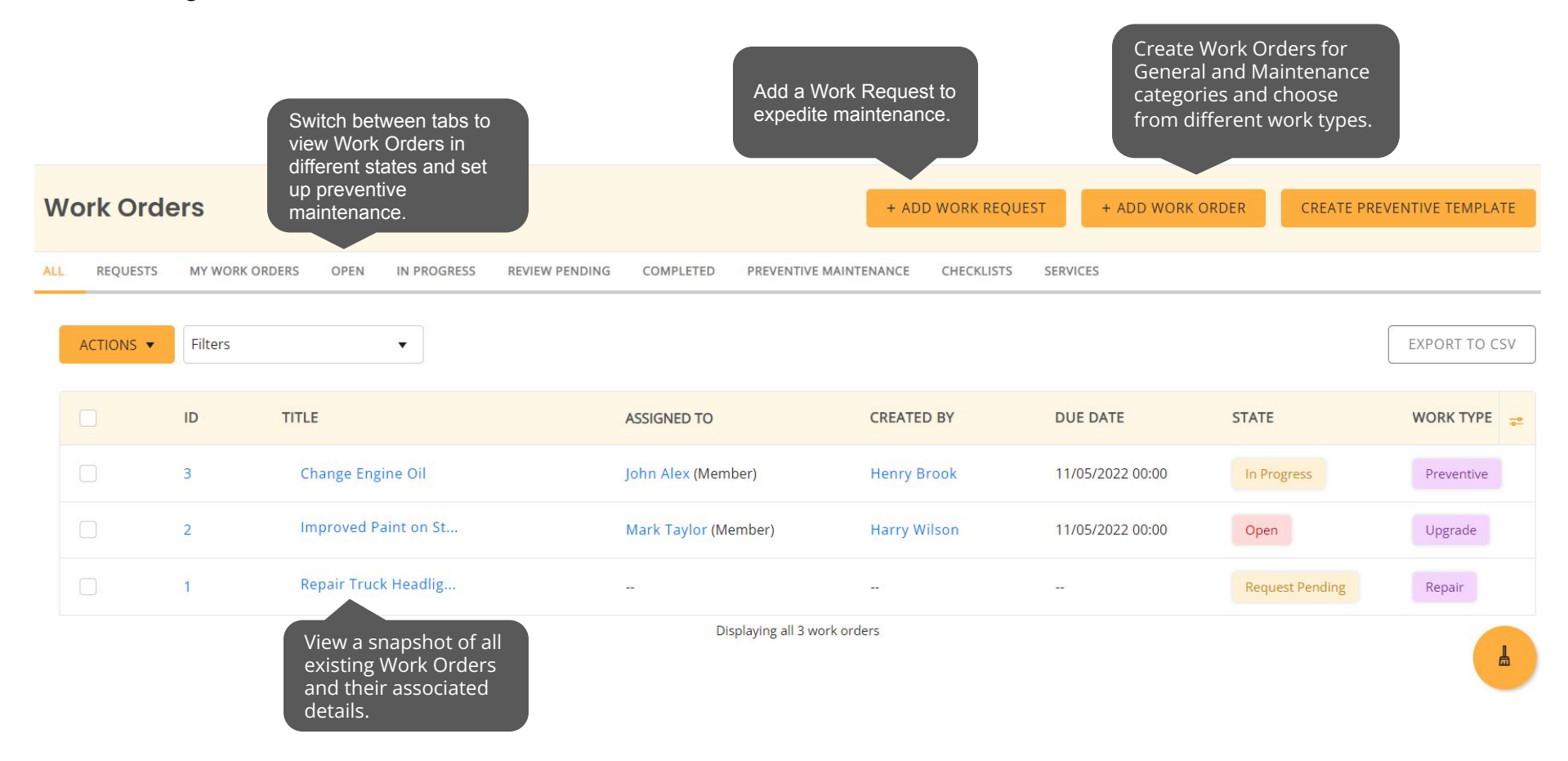

#### <span id="page-8-0"></span>**PREVENTIVE MAINTENANCE – SCHEDULE RECURRING MAINTENANCE**

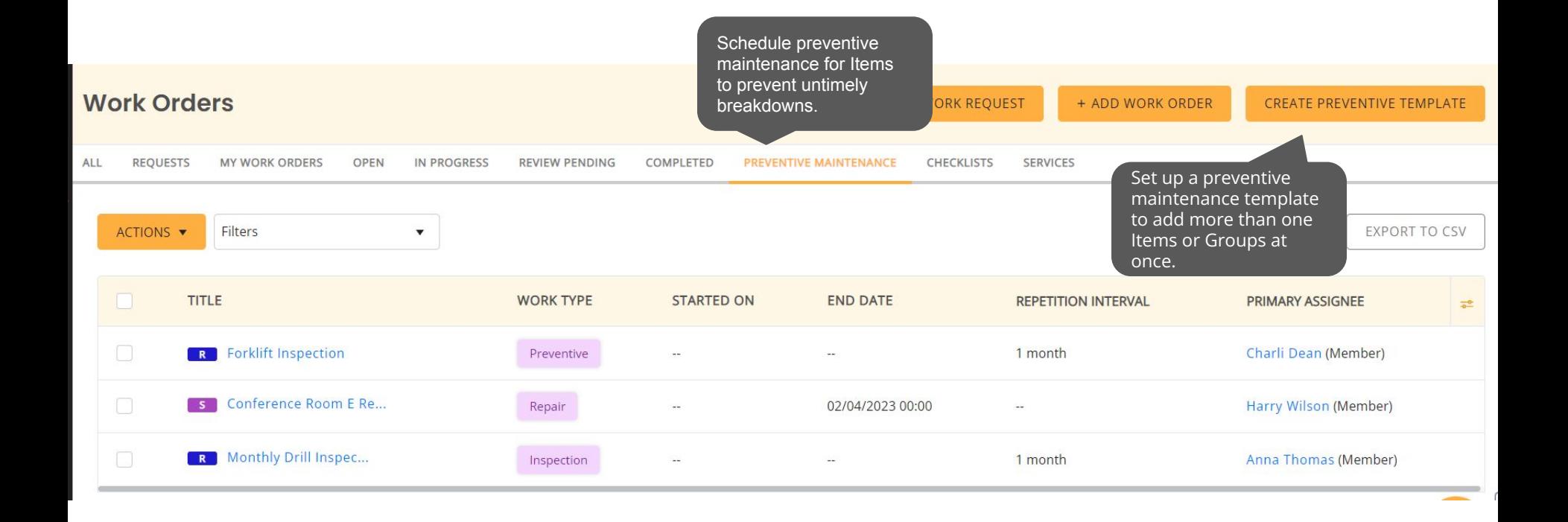

### <span id="page-9-0"></span>**INTRODUCTION TO ITEMS**

Identify what [type of items](https://ezo.io/ezo-cmms/blog/comparison-between-types-of-items/) you will track. There are three different types in EZO CMMS.

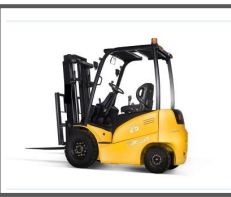

Items that are used over time and tracked individually, e.g. forklift trucks and cars.

Assets are used in production by different staff users and operators.

If you have 10 similar trucks, add them as 10 assets. Use the clone functionality to do things faster.

## **ASSETS INVENTORY ASSET STOCK**

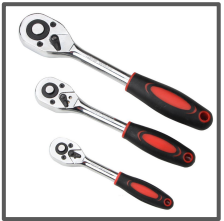

Items that are used over time and are tracked in bulk rather than individually, e.g. tools, torque wrench, hammers.

Asset Stock quantities are checked out, reserved or moved across different locations for maintenance.

If you have 100 hammers, add an Asset Stock and add a stock of 100 to the record.

#### **ITEMS TO KEEP AND REFORE THEMS TO CONSUME**

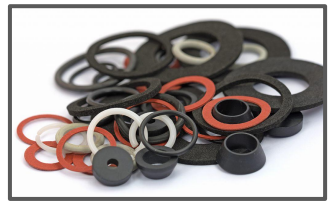

Perishable items that are consumed and permanently removed from stock count once utilized, e.g. gaskets, pipe fittings, gloves.

Inventory stock quantities are used in maintenance activities.

If you have 300 gloves, add an Inventory. Then add a stock of 300 to this inventory record.

Asset Stock and Inventory modules can be turned off from the Add Ons if you don't need them.

### <span id="page-10-0"></span>**ADD ITEMS**

Let's go ahead and create an Asset. Click on the quick add button from the top navigation bar or go to *Items → Asset* from the side navigation bar. You'll see the 'Add Asset' button in the top right corner:

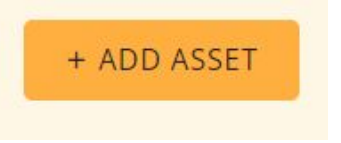

Once you click on the button, you have to fill out each detail about the Asset yourself in the 'Create Asset' form. Let's look at some important fields for you to populate when adding the item details:

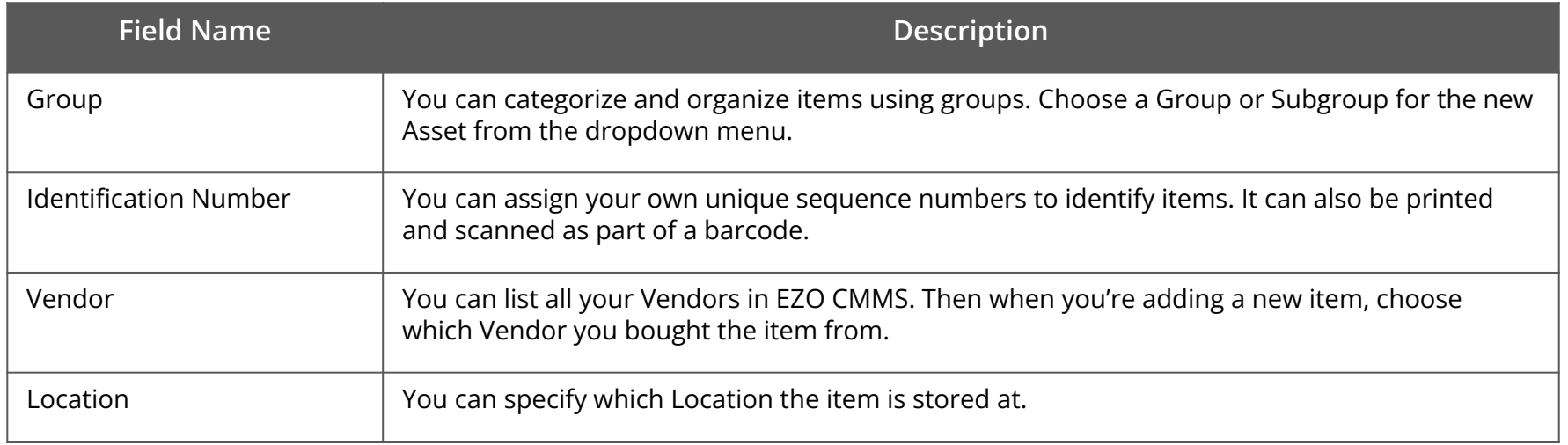

Similarly, to create Asset Stock and Inventory, go to the respective pages under 'Items' from the side navigation bar and you will find the same options available.

### <span id="page-11-0"></span>. **ADD ITEMS VIA SCANNING**

You can add assets by scanning as many asset labels as you want using a barcode scanner. First enable this feature from *Add Ons → Handheld Scanner Integration → Barcode Reader*.

Now go to *Items → Asset* and click on the 'Add Assets via Scanning' button in the top right corner.

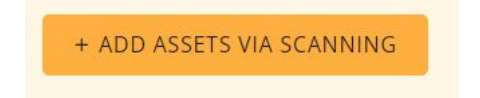

You can scan existing labels or [design and print new labels](https://ezo.io/ezo-cmms/blog/label-designer-avery-labels/) of different sizes, styles and formats using the **label designer**. Go to *More → Print Out Templates* and click 'Add Print Label Template' to start. You can choose to create labels for Items, Bundles, Members, and Locations.

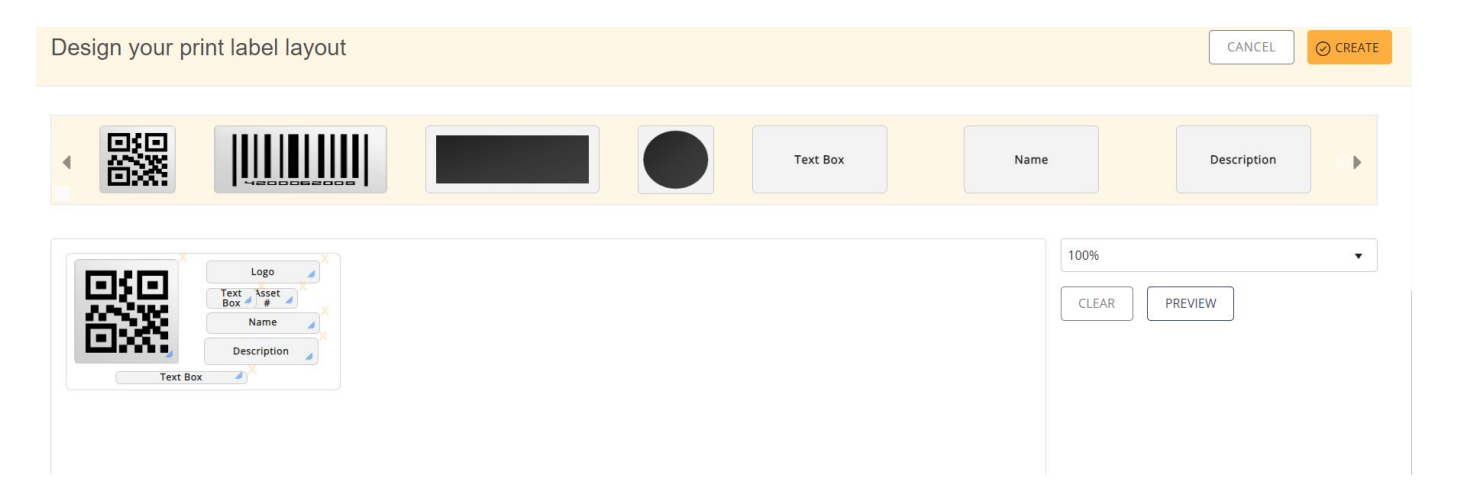

**Note:** When using Barcodes it is necessary to enter the 'Identification Number' or a Barcode number for your items.

**Learn More:** [More about Label Designing & Printing](https://ezo.io/ezo-cmms/blog/label-designer-avery-labels/)

## <span id="page-12-0"></span>**IMPORT ITEMS**

You can upload all Assets and their details straight from an Excel file. Go to *Items → Asset → Import Assets dropdown* and select 'Add New Assets'.

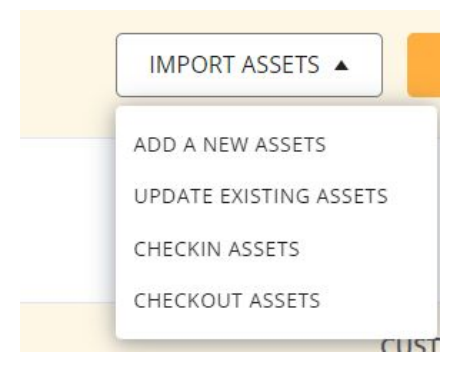

When importing items, you need to map the columns to the appropriate fields available in EZO CMMS. If you need to add new fields that are not available in the system, you can do so with the help of **Custom Fields**. Go to *More → Custom Fields* and click 'Add Custom Field'.

Apart from importing new assets or updating existing ones, you can also **mass check in or check out** assets by importing a spreadsheet listing all the assets you want to check in/check out.

Similarly, you can also import data to:

- Create Locations, Groups, Members or Vendors
- Assign Assets to Members
- Add stock to existing Asset Stock or Inventory

# <span id="page-13-0"></span>**TAKE ACTIONS ON ITEMS**

Take actions like check items in/out, reserve items, add to cart, send items into maintenance and place custody verification requests. Here's a comprehensive list of possible actions you can take on items:

- Add to Work Order
- Add to Purchase Order
- View Maintenance history
- Associate tools and parts
- Link to Projects
- Checkout/Check in
- Reserve
- Retire
- Print Labels
- Calculate depreciation

### **ASSETS INVENTORY ASSET STOCK**

- Add to Work Order
- Add to Purchase Order
- View consumption history
- View maintenance history
- Check-in,Checkout stock
- **Reserve**
- Retire Stock
- Add Stock
- Transfer Stock Location
- **Print Labels**

- Remove stock quantity
- Add Stock
- Transfer Stock Location
- Request Stock
- Reserve
- Retire Stock
- Print Labels
- Link to Work Order
- Add to Purchase Order

#### <span id="page-14-0"></span>**ADD MEMBERS**

[Members a](https://ezo.io/ezo-cmms/blog/types-of-members/)re individuals who checkout Assets or Asset Stock items, or consume stock from Inventory. There are four types of default members in EZO CMMS:

- **1. Admins**: who have full access and can add and update records. They can also take actions for Staff Users.
- **2. Work Supervisor:** who can create, assign and review Work Orders.
- **3. Technicians:** They can only take actions for Work Orders assigned to them.
- **4. Staff Users:** Can be listed as equipment operators who can request Work.

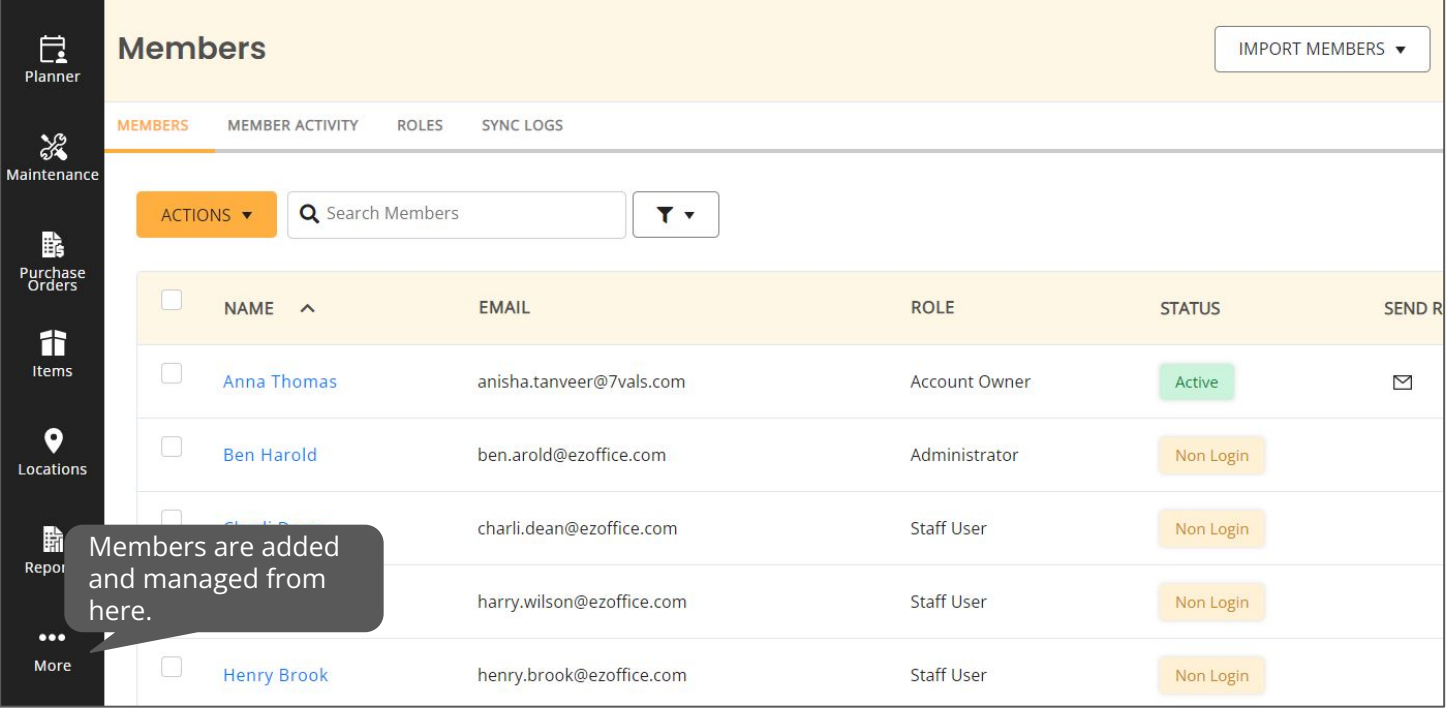

<span id="page-15-0"></span>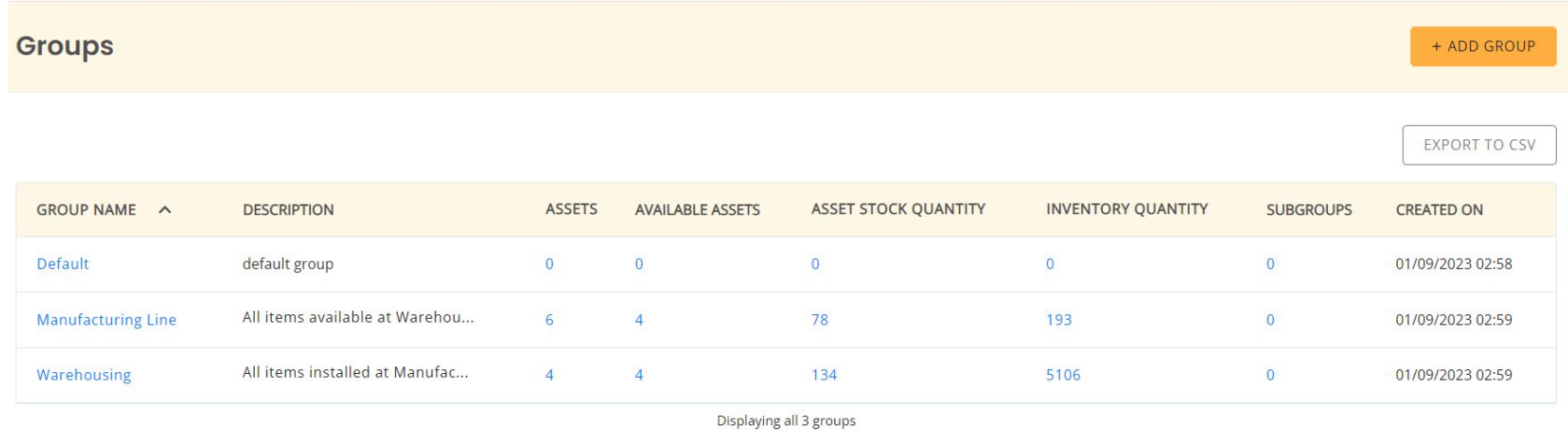

To add a new group, find the Groups icon on the side navigation bar.

Use [Groups and Subgroups](https://ezo.io/ezo-cmms/blog/groups-maintenance-management-system/) to categorize your items. For example, all the camera lenses and tripods can go to the Electronics group.

You can track Assets and stock quantities across different locations. Set up parent-child locations, and nest locations so you can track items from a country to a state, city, street, warehouse, all the way down to a single shelf.

To add a new location, find the Locations icon on the side navigation bar. Learn more about Locations [here.](https://ezo.io/ezo-cmms/blog/item-locations/)

All Stock Locations created can be seen on a map from the Locations tab.

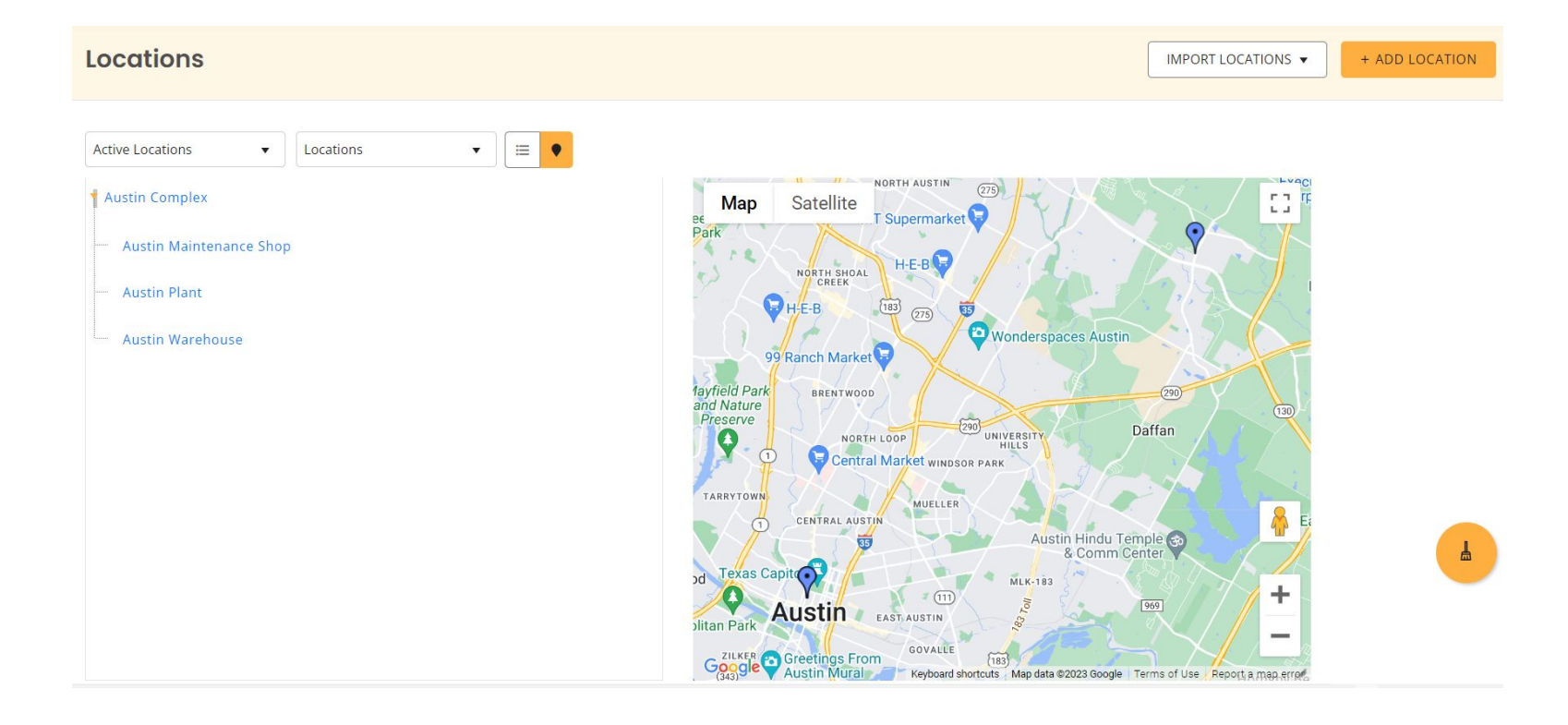

#### <span id="page-17-0"></span>**SUBSCRIBE TO EMAIL ALERTS**

To subscribe to and manage alerts, go to *More → Alerts*. You can select the actions you want to receive alerts for and also customize email templates better suited to your needs.

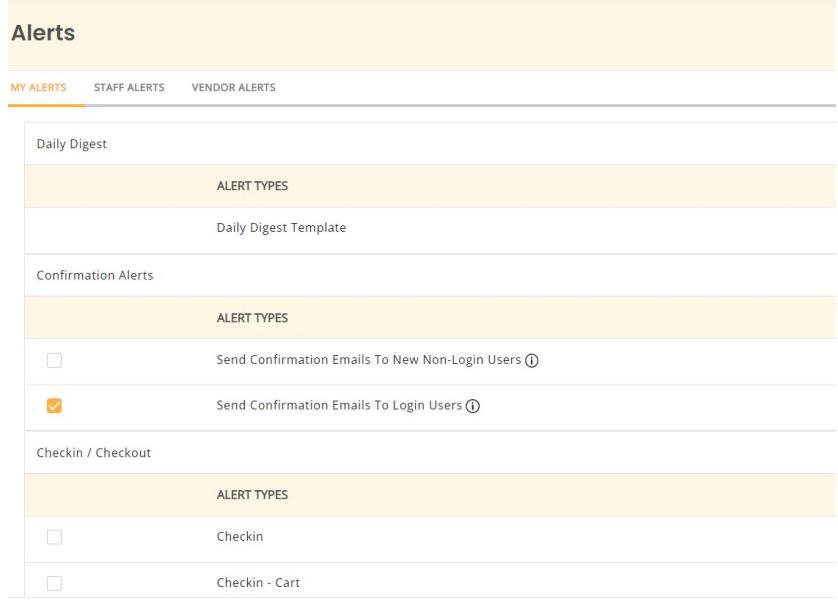

All confirmed members receive emails based on their selected actions of interest, for example, work order created, requested, etc.

Staff members receive emails they've subscribed to only when they're involved in the action, while administrators receive emails for all actions across the company.

An important element to note here is the **Daily Digest**. You can either choose to receive emails for each event as it happens, meaning several alerts a day. Or you can opt for the 'Daily Digest of Alerts' which sends out a single email at day-end which includes all events from that day.

#### **Learn More:** Types of Alerts in EZO CMMS

#### <span id="page-18-0"></span>**RUN REPORTS**

**Fu** Asset Reports

Ħ

You can access the Reports module from *More → Reports*. Gain valuable insights with reports on:

● Work Orders **Locations** ● Items **Members** Vendors Preventive Maintenance ● Purchase Orders linked to Work **Groups** Inventory & Stock levels Orders **Reports** 且 RECENTLY PRINTED REPORTS **CREATE CUSTOM REPORT** Planner 器 Q **In Asset Graphs** Search Maintenand **Asset Growth Total Asset Value Asset Checkout Frequency** Asset Graphs  $\ddot{}$ ئ Shows the change in total number of Assets over Shows the change in total value of Assets over Shows the change in number of Asset checkouts Purchase<br>Orders time. time over time.

**B** Member Reports Items **Asset Reports 品** Group Reports  $\ddot{}$  $\bullet$ Locations **Available Assets** \* **Checked Out Assets Check-in/out Events**  $\rightarrow$ Location Reports  $\ddot{}$ Shows Assets available during a specified time Shows Assets checked out currently or in a Shows all major Asset check-ins, checkouts and 斷 period. Can be filtered by group, vendor, date of specified time period. Can be filtered by transfers over a specified time period. Can be **I** Vendor Reports  $\bar{\phantom{a}}$ Reports  $\blacktriangleleft$ creation, and Asset location. location, custodian, group, subgroup, and filtered by action, location, group, subgro.  $\mathbf{A}$ 읍 vendor. A Work Orders Reports  $\bullet\bullet\bullet$ More inventory Reports  $\cdot$ ② Support **All Tools And Parts Available Assets by Location Overdue Assets** 

To get more specific information catering to your use case, you can also create, save and [schedule](https://ezo.io/ezo-cmms/blog/custom-reports/) **Custom Reports**.

Learn more about **Item Reports in EZO CMMS** 

 $\cdot$ 

 $\overline{\mathbf{v}}$ 

#### Please fill out this 30 seconds **[Feedback Form](https://ezwebinc.typeform.com/to/UVoGaM?)** to tell us how we did!

#### FOR FURTHER ASSISTANCE:

<https://ezo.io/ezo-cmms/blog/> **Support@ezo.io**  $\sqrt{2}$  +1 888 623 8654

Follow us on: [Twitter](https://twitter.com/EZOCMMS) | [Facebook | LinkedIn](https://www.facebook.com/EZOCMMS)